# Kofax Invoice Automation Oracle Installation Guide Version: 6.0.2

Date: 2019-04-16

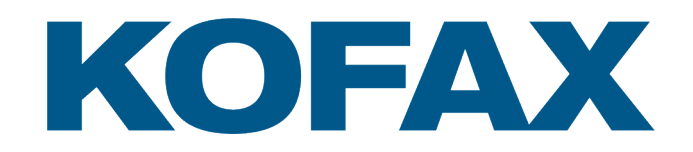

# <span id="page-1-0"></span>Legal Notice

© 2019 Kofax. All rights reserved.

Kofax is a trademark of Kofax, Inc., registered in the U.S. and/or other countries. All other trademarks are the property of their respective owners. No part of this publication may be reproduced, stored, or transmitted in any form without the prior written permission of Kofax.

# **Table of Contents**

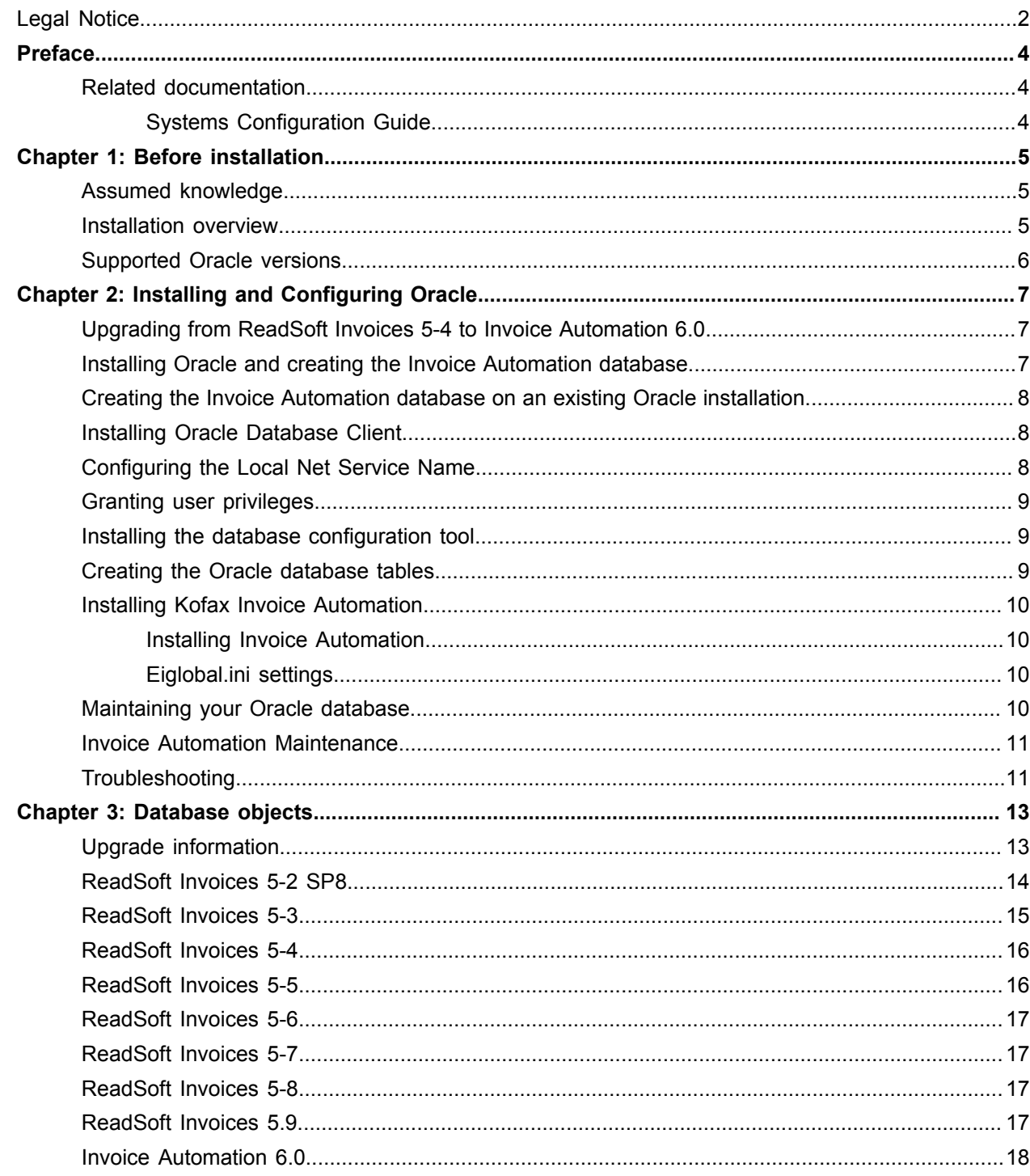

# <span id="page-3-0"></span>Preface

This guide contains essential information and procedures that you need to successfully install Kofax Invoice Automation.

This guide assumes that you have a thorough understanding of Windows standards, applications, and interfaces.

## <span id="page-3-1"></span>Related documentation

In addition to this guide, the Kofax Invoice Automation documentation set includes the following items.

#### <span id="page-3-2"></span>Systems Configuration Guide

The *Invoice Automation System Configuration Guide* contains essential information about configuring Kofax Invoice Automation. The guide also helps you plan the overall Invoice Automation solution.

#### <span id="page-4-0"></span>Chapter 1

# Before installation

# <span id="page-4-1"></span>Assumed knowledge

This document assumes that you have knowledge of:

- Microsoft Windows administration.
- Database creation.
- Database maintenance.
- Database export.
- Database backup.
- Database objects used by Invoice Automation: Table Primary key
	- Index
	- **Sequence**
	- Package
	- Procedure
	- Function
	- Table space

#### <span id="page-4-2"></span>Installation overview

The order for installing and configuring Oracle and Invoice Automation:

- **1.** Install Oracle.
- **2.** Create the Oracle database.
- **3.** Install Oracle Database Client.
- **4.** Configure the Local Net Service Name.
- **5.** Grant user privileges.
- **6.** Create the Oracle database tables.
- **7.** Install Invoice Automation.

These steps are explained in the remaining sections of this guide.

# <span id="page-5-0"></span>Supported Oracle versions

Invoice Automation 6.0.2 supports *32-bit versions* of Oracle 10g and both *32* and *64-bit versions* of Oracle 11g and 12c.

At the risk of stating the obvious, carefully ensure that your selected database is supported (by Oracle) for use on the operating system that you intend to install it on.

The Oracle Database Client must be installed on every computer running Invoice Automation (see page [4](#page-7-1)). Here, too, pay attention to the operating system. For example, when installing Oracle Database Client on one of the newer operating systems such as Microsoft Vista or Windows Server 2008, you need the 32-bit version of Oracle Database Client 11 (Invoice Automation 6.0 also supports the 64-bit versions of Oracle Database Client 11).

#### <span id="page-6-0"></span>Chapter 2

# Installing and Configuring Oracle

# <span id="page-6-1"></span>Upgrading from ReadSoft Invoices 5-4 to Invoice Automation 6.0

You cannot use an existing Oracle database that was *originally created* in ReadSoft Invoices 5-4 or earlier (even if it was upgraded to 5-5). See the "Export Invoice Automation data" section in the *Invoice Automation 6.0 Upgrade Guidelines* document for details.

### <span id="page-6-2"></span>Installing Oracle and creating the Invoice Automation database

This section describes how to set up Oracle 10g, 11g, or 12c for use with Invoice Automation. For full installation instructions for your new database, refer to Oracle's *Oracle Database Installation Guide*.

Note: During installation, the names and dialogs used below, as well as the order in which they appear, may vary depending on your computer's existing configuration.

- **1.** Insert the Oracle CD or, if you have copied the installation files to your hard drive, double-click setup.exe to start the installation.
- **2.** In the **Installation Method** dialog, select **Advanced Installation**. Click **Next**.
- **3. In the Select Installation Type dialog, select Enterprise Edition.** Click **Next**.
- **4.** In the **Specify Home Details** dialog, enter the name of the folder and path where you want to install Oracle. Click **Next**.
- **5.** Review the **Product-Specific Requirements Checks** dialog. Click **Next** after confirming your computer meets the necessary system requirements.
- **6.** In the **Select Configuration Option** dialog, select **Create a database**. Click **Next**.
- **7.** In the **Select Database Configuration** dialog, select **General Purpose**. Click **Next**.
- **8.** In the **Specify Database Configuration Options** dialog, you must specify:

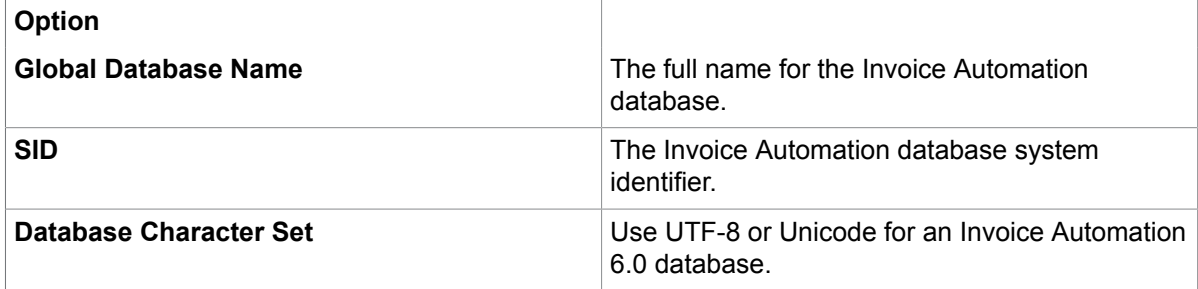

**9.** Continue the installation, using the Oracle Universal Installer to guide you.

# <span id="page-7-0"></span>Creating the Invoice Automation database on an existing Oracle installation

When you installed Oracle, you should have created a database to use with Invoice Automation. See "[Installing Oracle](#page-6-2)" on page [6](#page-6-2).

If you did not, create a database using the Database Configuration Assistant (Start menu > Oracle – [*Oracle version*] > Configuration and Migration Tools > Database Configuration Assistant). Configure the database according to your requirements. Below are important settings you must specify for Invoice Automation in the Database Configuration Assistant.

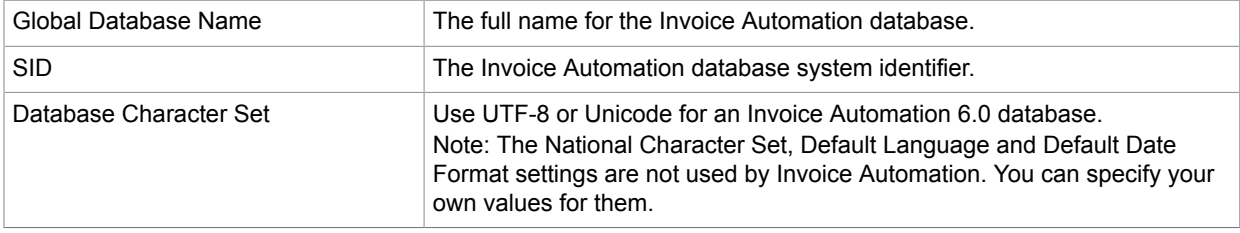

## <span id="page-7-1"></span>Installing Oracle Database Client

The Oracle Database Client must be installed on every computer running Invoice Automation. It acts as the interface between Invoice Automation and the Oracle database.

Refer to the Oracle documentation for installation instructions. You must select Administrator in the Select Installation Type screen, so that the Oracle Provider for OLE DB component (part of Oracle Windows Interface) is installed.

Note: Ensure your selected version of Oracle Database Client can run on the operating system that you have installed Invoice Automation on. For example, when installing Oracle Database Client on one of the newer operating systems such as Microsoft Vista or Windows Server 2008, you need Oracle Database Client 11.

## <span id="page-7-2"></span>Configuring the Local Net Service Name

The Local Net Service Name is used by Invoice Automation to connect to the Oracle server. You must configure the Local Net Service Name on all clients in the network that need to be able to connect to the Invoice Automation database.

Use Net Configuration Assistant (Start menu > Oracle – [*Oracle version*] > Configuration and Migration Tools > Net Configuration Assistant) to create a Local Net Service Name.

Be sure to test the Local Net Service Name to confirm the workstation can connect to the database.

# <span id="page-8-0"></span>Granting user privileges

In order to use Invoice Automation with Oracle, you must ensure that each user has the proper privileges in the Oracle database. All privileges must be granted explicitly to the user and not inherited from a role, to allow proper execution of stored procedures.

Users that install or upgrade Invoice Automation need to create database objects and must have these privileges:

- CREATE SESSION
- CREATE TABLE
- CREATE SEQUENCE
- CREATE PROCEDURE
- CREATE VIEW

To run Invoice Automation, users must have object privileges on the Invoice Automation database objects. They must also have these system privileges:

- QUERY REWRITE
- CREATE TABLE

### <span id="page-8-1"></span>Installing the database configuration tool

- **1.** In the Kofax Invoice Automation installation package, navigate to Installation\database setup\Oracle and double-click INVOICES ORACLE DB Config.msi.
- **2.** Click **Next** in the Welcome dialog that is displayed.
- **3.** In the **Ready to Install** dialog, click **Install**.
- **4.** Click **Finish** when the installation is complete. If you want to start the database configuration tool directly, ensure that **Launch Invoice Automation Oracle Configuration Utility** remains selected in the dialog.

#### <span id="page-8-2"></span>Creating the Oracle database tables

The database does not need to be created before Invoice Automation 6.0 can be installed, but you do need to specify the same database name both when Invoice Automation is installed and when the database is created.

- **1.** If you did not select to start the database configuration directly from the previous section, you can access the tool from the Start menu. Click **Start > All programs > Kofax > Invoice Automation Database Configuration > Oracle Configuration Utility**.
- **2.** Click **Next** when the **Welcome** dialog is displayed. The **Database server** dialog is displayed. Enter the required information:

**Net Service Name**: The net service name required to connect to the Oracle.

**User** and **Password**: The user login and password needed to access the database server.

**3.** Click **Next** to proceed. Review the next dialog to make sure the database settings are correct. If you need to change a setting, you can click **Back** to return the previous dialog.

Click **Create** to create the new Invoice Automation database. You can view a log of the actions performed by the setup program in the **Create database** dialog. Review this log if the database creation fails. When the program creates the database successfully, the **Database setup complete** dialog is displayed.

**4.** Click **Finish** to complete the setup. The Invoice Automation database is now ready for use.

## <span id="page-9-0"></span>Installing Kofax Invoice Automation

#### <span id="page-9-1"></span>Installing Invoice Automation

When installing Invoice Automation 6.0, simply follow the installation wizard instructions. Refer to the *Invoice Automation Installation Guide* available in the Documentation folder of the installation package.

#### <span id="page-9-2"></span>Eiglobal.ini settings

For your reference, here is a comparison of settings as they appear in Eiglobal.ini, depending on which database is used.

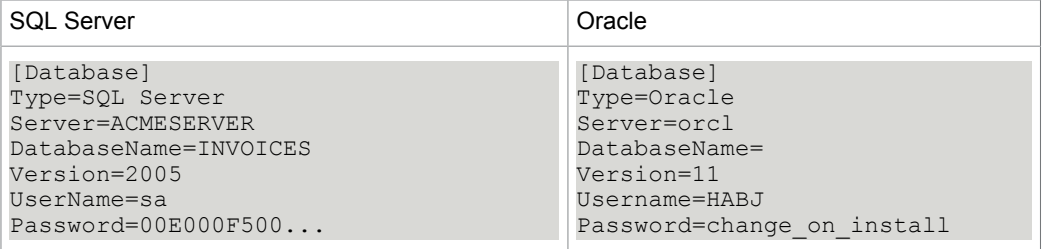

Note: Oracle's Server setting is the Local Net Service Name, an alias or pointer to a set of files that contain the connect information that allows the Oracle client on the PC that runs Invoice Automation to find the PC that is hosting the Oracle database server. See "[Configuring the Local Net Service Name"](#page-7-2) on page [8](#page-7-2).

## <span id="page-9-3"></span>Maintaining your Oracle database

A routine maintenance plan for your Oracle database is highly recommended. It can prevent your database running into difficulties and save you time and money.

Please consult your Oracle documentation for information about backup routines and database maintenance.

### <span id="page-10-0"></span>Invoice Automation Maintenance

To find and repair database problems, we highly recommend that you routinely use maintenance plans. See *Invoice Automation Help* for more information about creating maintenance plans.

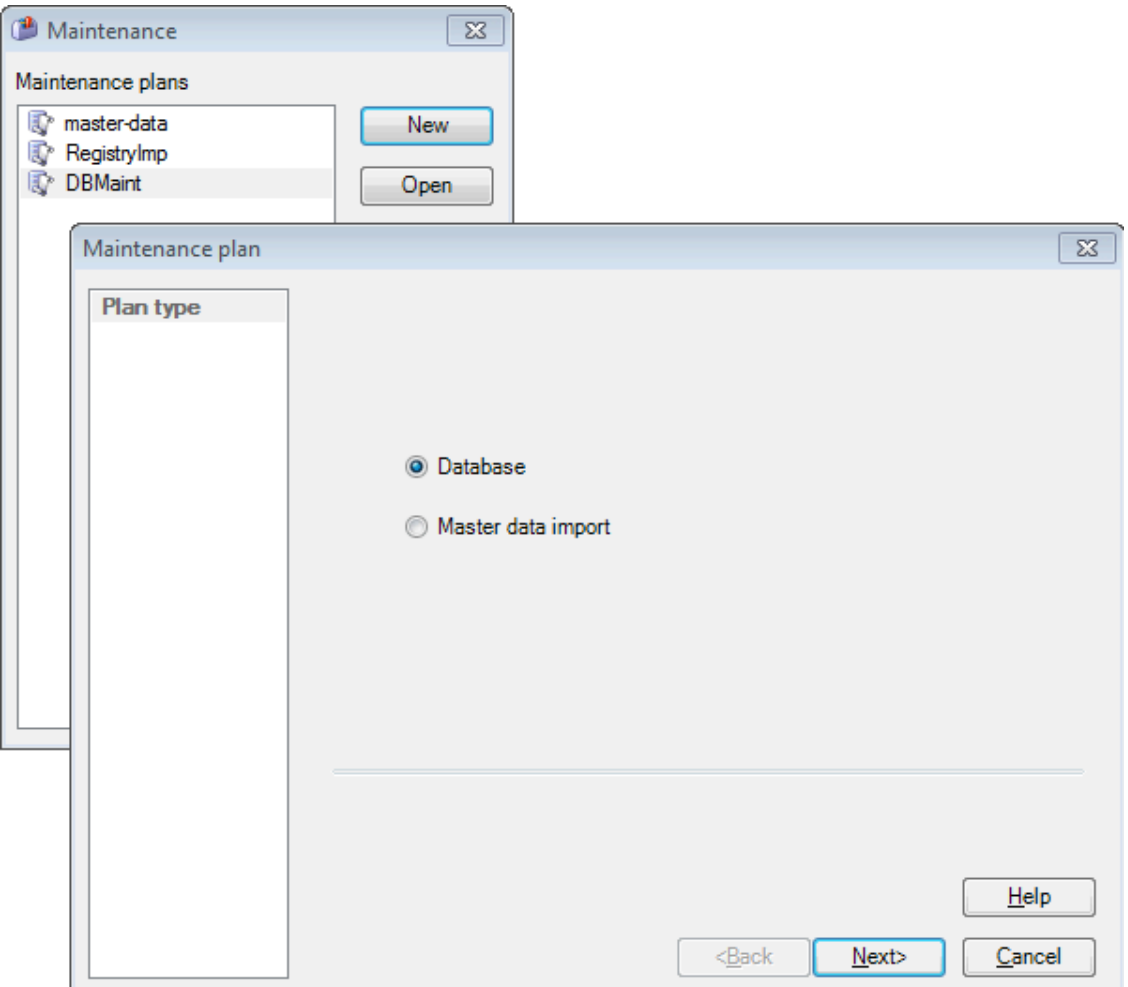

# <span id="page-10-1"></span>**Troubleshooting**

We recommend:

- Verifying that a single Oracle client version is installed on the computer. Multiple versions of SQL\*Net cannot exist on the same client computer.
- That you have a local installation of the Oracle client instead of mapping a remote Oracle client on your computer.

If you are having trouble connecting Oracle to Invoice Automation, make sure:

• You completed the Oracle client installation.

- You have the correct [Eiglobal.ini settings](#page-9-2) (see page [8\)](#page-9-2).
- The <Oracle Home>\Bin folder is in the system path.
- You have permission to read the <Oracle Home> folder.
- You have Oracle Provider for OLE DB installed (version 8.1.7 or higher).

The easiest way to check if the provider is installed is to run the Universal Installer and click the Installed Products button to see a list of the products installed in that Oracle Home.

Network connectivity problems are reported to Invoice Automation users via error messages and log files with error code 108. An error can occur if a network connection is lost while Invoice Automation is connected to the database, for example. Note that Invoice Automation does not distinguish database access problems from user-privilege problems.

- To test the database access, try connecting to Oracle with SQL Plus using an Invoice Automation user you created for the Oracle database.
- To test the user privileges, make sure you can insert, retrieve, update, and delete data in Invoice Automation' database tables. Afterwards, be sure to remove any test data you created.

#### <span id="page-12-0"></span>Chapter 3

# Database objects

## <span id="page-12-1"></span>Upgrade information

Some changes have been made in the Oracle database in order to increase Invoice Automation' performance. The following versions have the old database structure:

- ReadSoft Invoices 5-2 SP4
- ReadSoft Invoices 5-2 SP5
- ReadSoft Invoices 5-2 SP6
- ReadSoft Invoices 5-3 (no service pack)

These versions have the new database structure:

- ReadSoft Invoices 5-2 SP7
- ReadSoft Invoices 5-2 SP8
- ReadSoft Invoices 5-3 (all service packs)
- ReadSoft Invoices 5-4
- ReadSoft Invoices 5-5 (all versions)
- ReadSoft Invoices 5-6 (all versions)
- ReadSoft Invoices 5-7 (all versions)
- ReadSoft Invoices 5-8 (all versions)
- ReadSoft Invoices 5.9 (all versions)
- Invoice Automation 6.0

If you want to upgrade from a version with the old structure to a version with the new structure, you must do the following first:

- **1.** Use SQL Plus to delete everything in the learndocuserdefs table.
- **2.** Check transdefinitions and profiletransconnection to make sure the number of transaction descriptions match the number shown in Manager.
- **3.** If necessary, upgrade the old installation of Invoice Automation to the latest hotfix.
- **4.** Run DBAdmin (Manager module).
- **5.** Export all invoice profiles, invoice definitions, job descriptions, etc., using Manager.
- **6.** Upgrade to the new Invoice Automation version.
- **7.** If necessary, install the latest hotfix for the new Invoice Automation version.
- **8.** Create a new Invoice Automation user in the Oracle database. Then create the Invoice Automation database objects using Oracle setup for Invoice Automation on the Invoice Automation installation CD.
- **9.** Import all the objects you exported in step 5.
- **10.** Run the following SQL statements using SQL Plus:

```
UPDATE definitionsuppliername SET profilename = TRIM(BOTH ' ' from profilename);
UPDATE learndocprofileconnection SET profilename = TRIM(BOTH ' ' from
 profilename);
COMMIT;
```
**Note** If you have an Oracle database and you are upgrading from ReadSoft Invoices 5-5 to ReadSoft 5-6 or later, any master data (that is, supplier and buyer information in the zrs\_supplier and zrs\_buyer tables) must be removed *before* you start the upgrade, or you will not be able to upgrade the database in the process. Master data can then be reinstalled after the upgrade is completed.

### <span id="page-13-0"></span>ReadSoft Invoices 5-2 SP8

All of the database objects, except for primary keys, are listed below.

#### **Sequence**

administrationlocks\_docid docdefinitions\_docid documents\_docid jobdefinitions\_docid jobs\_id learndocimages\_docid learndocuments\_docid scansettings id servicejob\_servicejobid tabinfo\_rowid tabname\_tabinfoid transdefinitions\_docid userdefinitions\_docid

#### **Index**

idx\_ad\_docpos idx\_definitionsuppliername idx\_docdefinitions idx\_documentpos idx\_learndocpos idx\_logoidentifier idx lower defsupl idx\_lower\_docprofconn idx\_setdefmembers idx\_st\_p\_t\_docs idx\_valueidentifier **Function Newinvoice** 

administrationlocks databaseversion definitionid definitionsuppliername docdefinitions docdefinitionslocks docdefinitionsposition docdefuserdefs docidentoverride docimages docprofileconnection docqueues docrefby documentposition documents documentslocks docuserdefs endorser interpretjobstatistics invoicedefinitionstatistics jobdefinitions jobdefinitionslocks jobdefinitionsposition jobdefinitionuserdefs jobs learndocimages learndocprofileconnection learndocqueues learndocrefby learndocumentposition

**Table**

#### **Tables (continued)**

learndocuments learndocumentslocks learndocuserdefs logoidentifier profiletransconnection queues scansettings servicejobs setdefmembers tabconnect tabinfo tabname transdefinitions transdefinitionslocks transdefinitionsposition transdefinitionuserdefs transferjobstatistics userdefinitions userdefinitionslocks userdefinitionsposition userdefinitionuserdefs valueidentifier verifyjobstatistics

**Package** INVOICES\_PROC

**Procedure** insertdoclock updateinvoice

# <span id="page-14-0"></span>ReadSoft Invoices 5-3

There are no new database objects (tables, indexes, sequences, etc.) in Invoice Automation 5-3.

# <span id="page-15-0"></span>ReadSoft Invoices 5-4

All of the new database objects, except for primary keys, are listed below:

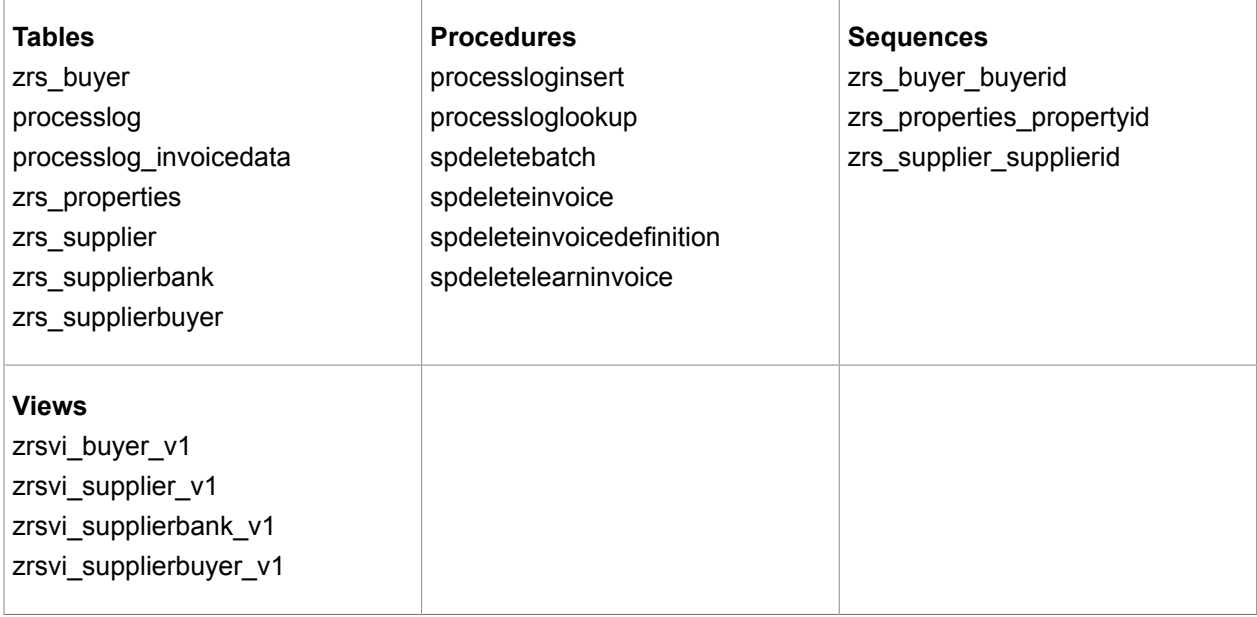

# <span id="page-15-1"></span>ReadSoft Invoices 5-5

All of the new database objects, except for primary keys, are listed below:

- **Tables**
- fieldtype fieldtype\_description fieldgroups fieldrules fieldgroups\_buyers fieldgroups\_fieldrules fieldgroups\_corporategroups imagelock plugindata

**Sequences**

fieldrules\_fieldrule\_id

# <span id="page-16-0"></span>ReadSoft Invoices 5-6

The CorporateGroupID field was changed from Integer to Alphanumeric.

The maximum length of most master data fields has been extended. The new lengths are documented in *Invoice Automation Help*.

# <span id="page-16-1"></span>ReadSoft Invoices 5-7

All of the new database objects, except for primary keys, are listed below:

**Tables** definition\_changelog

**Sequences** definition\_changelog\_sq

**Columns** In the processlog\_invoicedata table: definitionid suppliername

# <span id="page-16-2"></span>ReadSoft Invoices 5-8

These are the new database objects, except for primary keys:

#### **Columns**

In the valueidentifier table:

• layoutidentifier

In the logoidentifier table:

• layoutidentifier

# <span id="page-16-3"></span>ReadSoft Invoices 5.9

These are the new database objects, except for primary keys:

**Tables** ActiveUsersInfo **SERVICELOG SERVICEINSTANCES** SERVICEINSTANCES\_PROCESSINFO **SERVICESTATUS** processlog\_invoicedata INSTANCESERVICEJOBS

**Sequences** ACTIVEUSERSINFO\_ID SERVICEINSTANCES\_INSTANCEID

**Views** ZRSVI\_ACTIVEUSERS\_V2 ZRSVI\_SERVICELOG\_V2 zrsvi\_pmservicelist

#### **Columns** In the DocDefinitions table: AutoApprove InvoicesInRow In the Documents table: **Complete** imagepath In the ZRS\_Supplier table **CustomSupplier**

# <span id="page-17-0"></span>Invoice Automation 6.0

These are the new database objects, except for primary keys:

#### **Sequences** INSTANCESERVICEJOBS\_ID

#### **Columns**

In the InvSel\_Criteria table: **SourceList** In the InvSel\_Nodes table: UserReadOnly